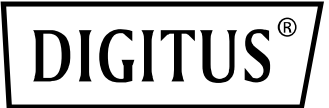

# **IMPRESORA DE ETIQUETAS 200 dpi/300 dpi**

**(DA-81020 / DA-81021) Guía rápida de instalación**

### **Descripción de la impresora**

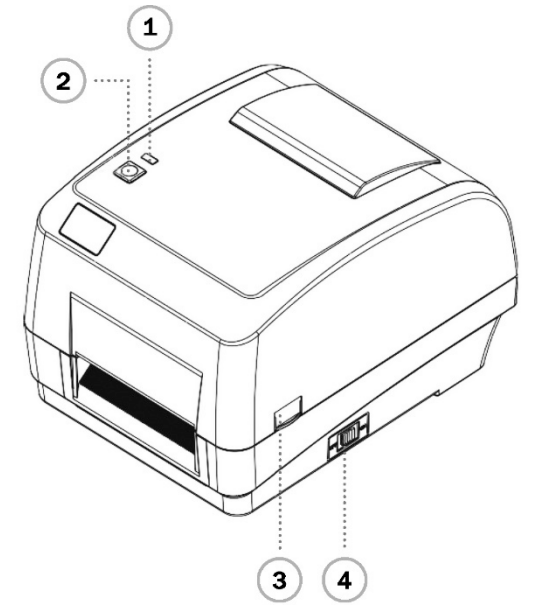

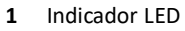

- 
- Tecla de avance **6** Ranura para tarjeta SD **10** Interfaz Centronics Bloqueo para la apertura de la cubierta **7** Interfaz Ethernet **11** Compartimento de entrada

 $\mathbf 2$ 

Interruptor de red **8** Interfaz RS-232C para etiquetas

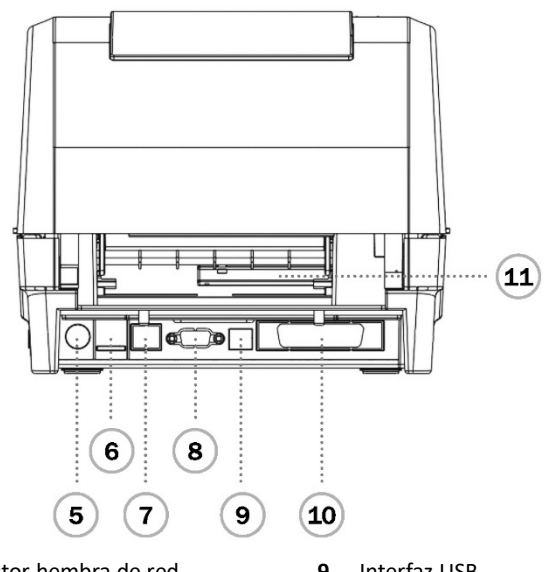

- Indicador LED **1** Indicador LED **5** Conector hembra de red **9** Interfaz USB<br>**2** Tecla de avance **10** Interfaz Cent
	-
	-
	-

**Nota:** La interfaz mostrada en la figura solo sirve como referencia. Observe la especificación del producto para la disponibilidad de las interfaces.

- Engranaje del carro de cinta **5** Regleta de medios
	-
	-
	-
- 
- Cabezal impresor **6** Rodillo de impresión
- Husillo de reserva de cinta **7** Sensor de marcas (marca negra)
- Sensor de ranura **8** Guía de medios

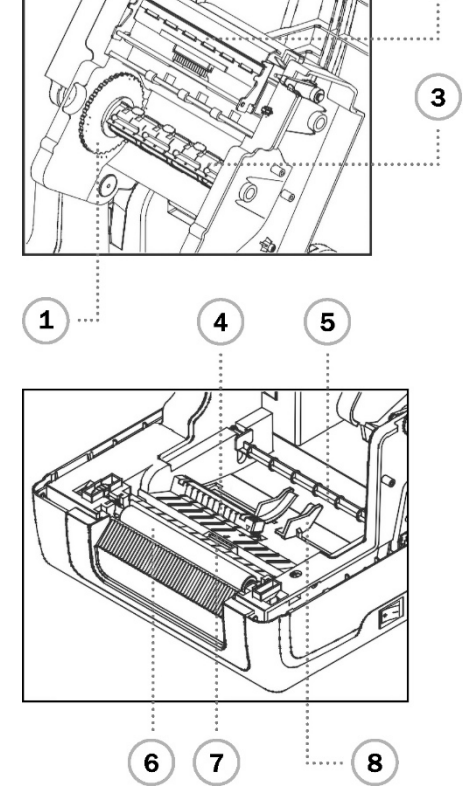

- Dispositivo bobinador de cinta **12** Estator de medios **15** Indicador
- Tecla de desbloqueo del cabezal impresor **13** Cubierta superior de la impresora **16** Tecla FEED
- 

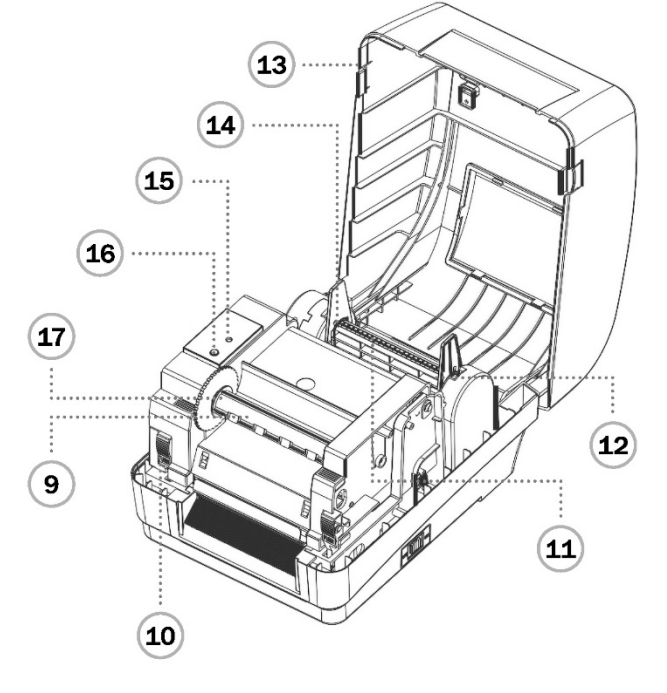

- 
- -
- 
- 
- Pivote de la alimentación de papel **14** Propietario de medios **17** Cubo para el bobinado de la cinta

## **Colocación de la cinta**

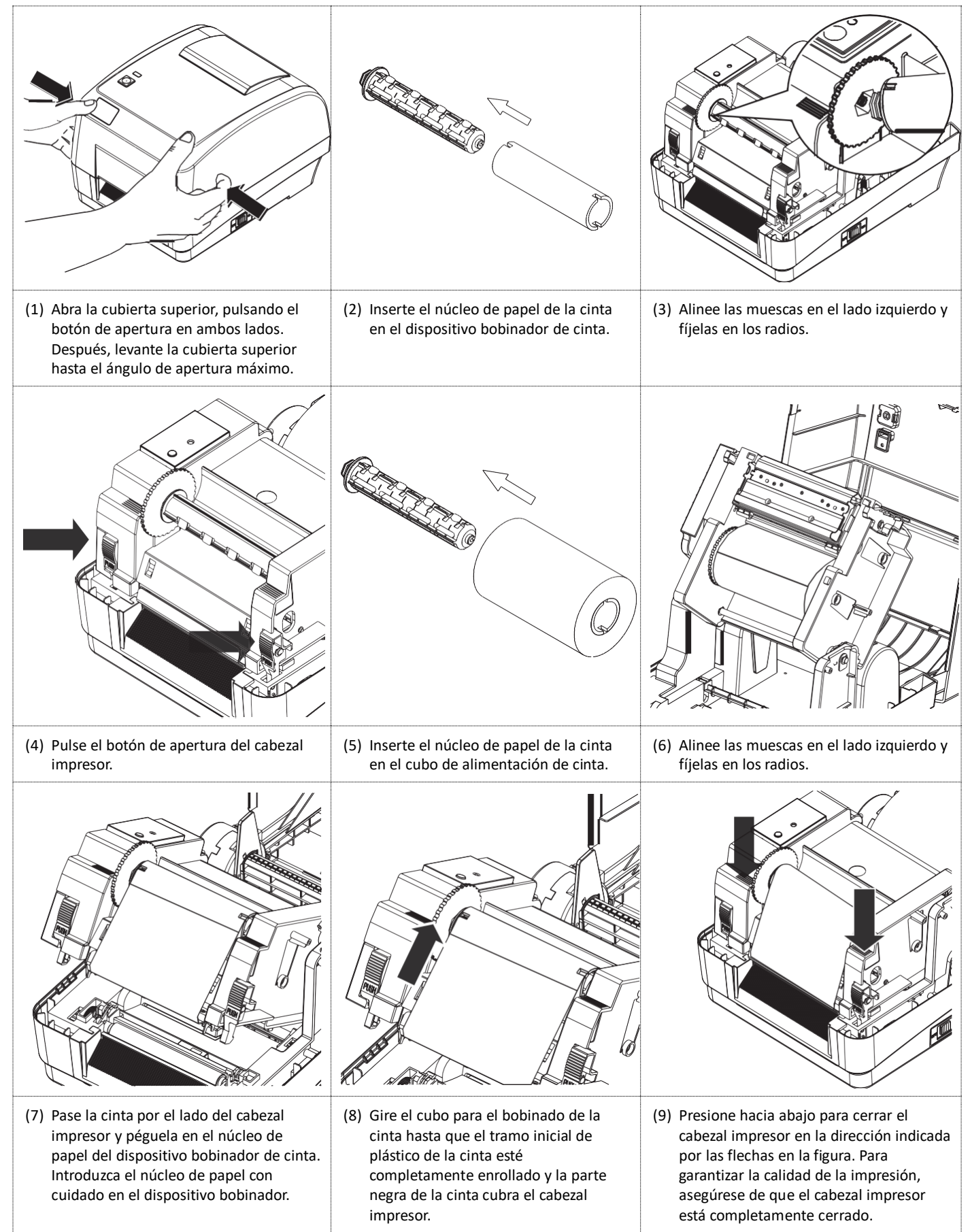

#### **Instalación del papel**

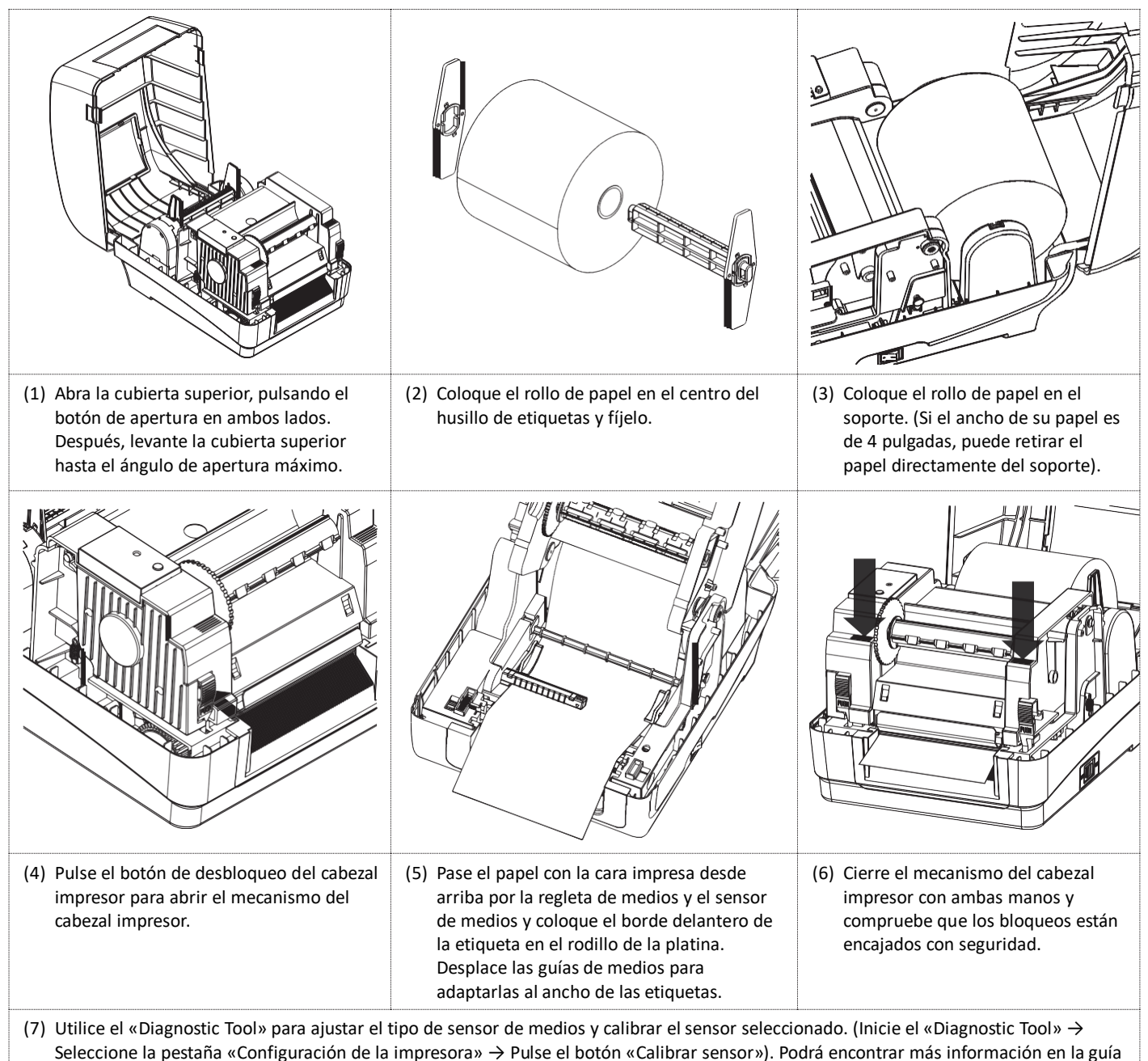

rápida del programa de diagnóstico, Guía de inicio rápido.

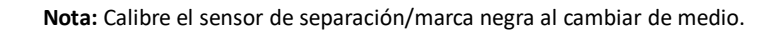

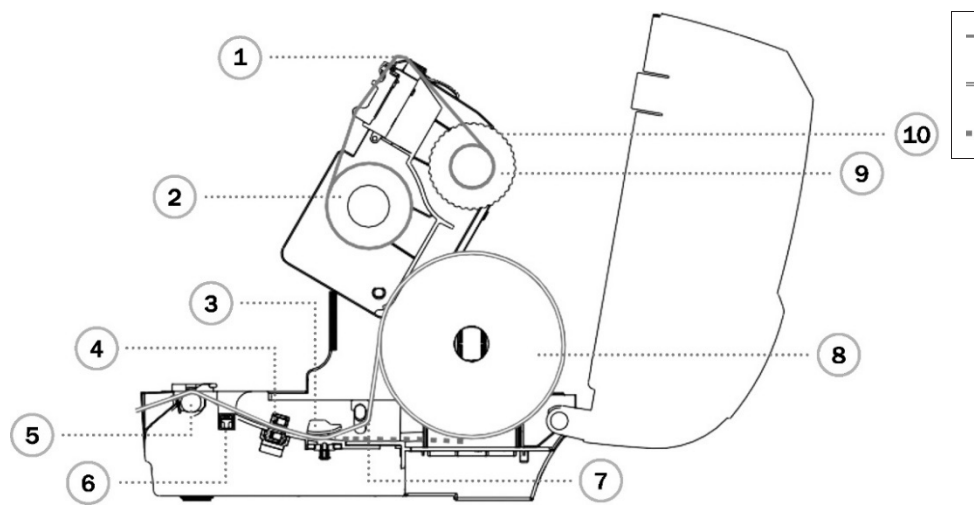

Recorrido de la cinta Recorrido del medio (interior) Recorrido del medio (exterior) Cabezal impresor **2** Cinta Guía de medios Sensor de ranura Rodillo de impresión Sensor de marcas (marca negra) Regleta de medios **8** Medios Núcleo de papel Cubo para el bobinado de la cinta

### **Funciones de las teclas**

#### **1. Avance de etiqueta**

Cuando la impresora esté preparada, pulse la tecla para avanzar una etiqueta hasta el inicio de la etiqueta siguiente.

**2. Parada de la tarea de impresión** Cuando la impresora está imprimiendo, pulse la tecla para detener la tarea de impresión. Cuando la impresora está parada, parpadea el LED verde. Vuelva a pulsar la tecla para reanudar la tarea de impresión.

#### **Herramienta de diagnóstico de la impresora**

La herramienta de diagnóstico es una caja de herramientas que permite examinar la configuración y el estado de la impresora, modificar la configuración de la impresora, descargar gráficos, fuentes y firmware, crear una fuente bitmap para la impresora y enviar comandos adicionales a la impresora. Con esta práctica herramienta puede examinar el estado y la configuración de la impresora y corregir fallos en la misma.

#### **Inicie la herramienta de diagnóstico**

- (1) Haga un doble clic en el icono de la herramienta de diagnóstico (Diagnostic Tool.exe) para iniciar el software.
- (2) El programa de servicio Diagnóstico contiene cuatro funciones (Configuración de la impresora, Administrador de archivos,

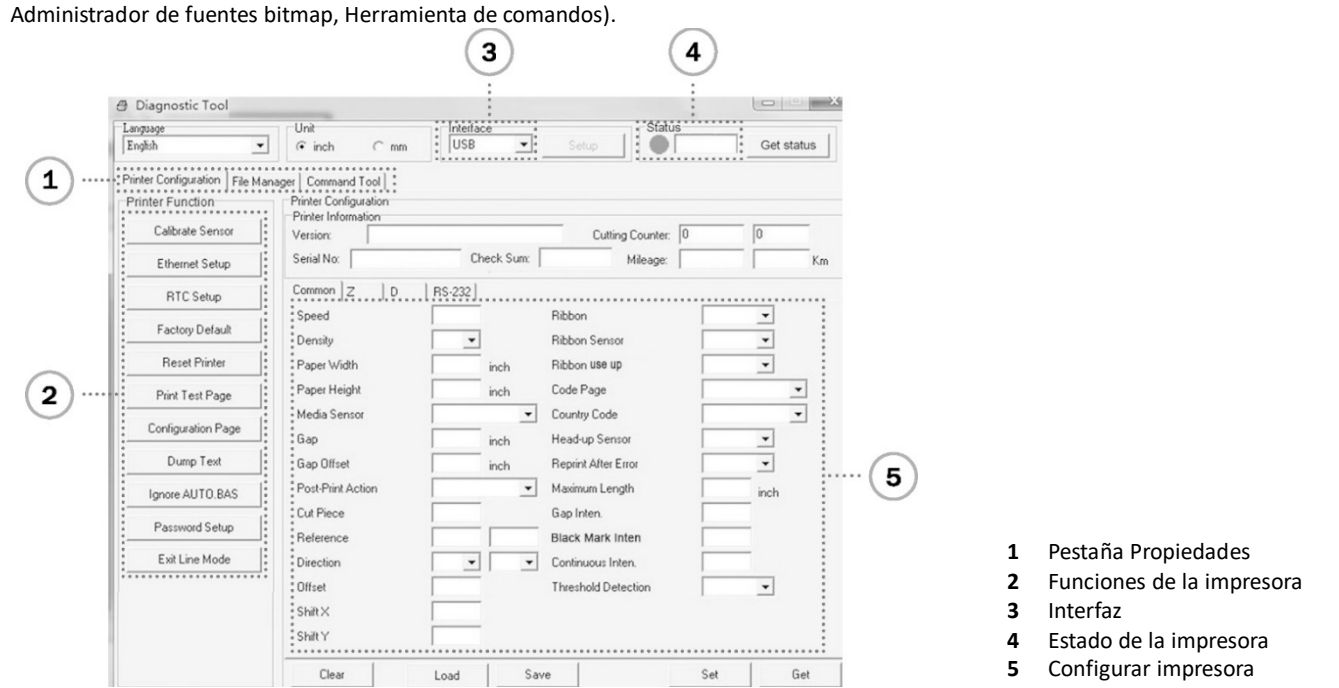

(3) A continuación están listadas las funciones detalladas en el grupo de funciones de la impresora

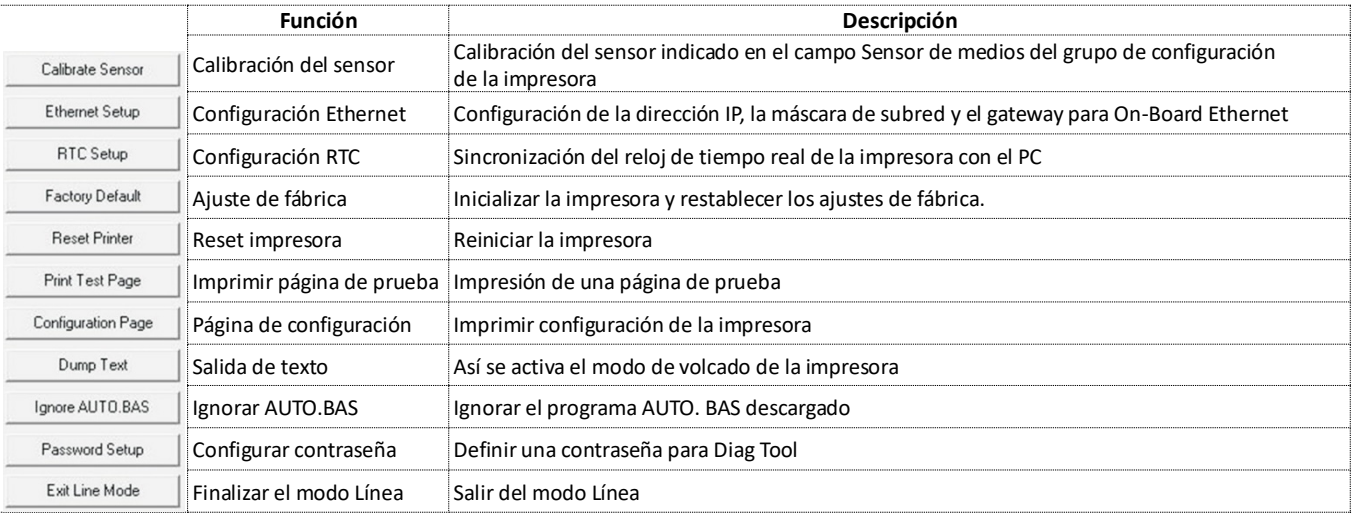

\* Podrá encontrar más información y funciones para esta impresora en el manual del usuario en el CD.

\* Los datos técnicos, accesorios, piezas y programas están sujetos a modificaciones sin previo aviso.

Assmann Electronic GmbH hace constar que la declaración de conformidad forma parte del volumen de suministro. En caso de que faltara la declaración de conformidad, puede solicitarla por correo postal a la dirección del fabricante indicada.

#### **www.assmann.com**

Assmann Electronic GmbH Auf dem Schüffel 3 58513 Lüdenscheid, Alemania

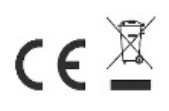